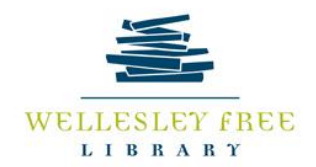

# Android Basics: Getting Started with your Smartphone or Tablet

Android is an operating system designed primarily for touchscreen mobile devices like smartphones and tablets. It powers most devices that do not use Apple's iOS.

# **Goals for this session**

- Learn the basics of using your Android device
- Get comfortable with apps (what are they, how to add and remove apps)

#### **Basics**

The home screen on an Android device will look a little different for everybody because there are hundreds of different devices made by different companies using the operating system.

Android is not tied to one device producer, differentiating it from iOS for Apple products

- More options, generally less expensive than iPhones/iPads
- Not as easy to know exactly what to expect

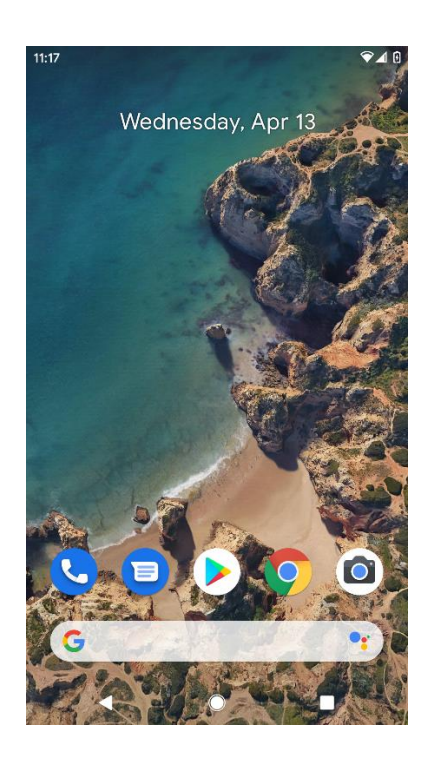

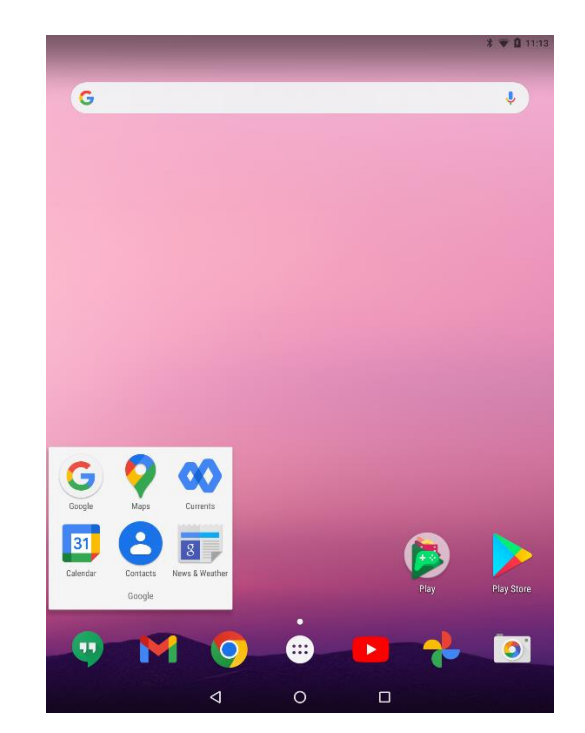

#### **Basic Apps**

- *Phone* for making phone calls
- *Messaging* for text messaging, or Hangouts for text messaging plus Google chat
- *Email* for managing your email, or Gmail if you have a Gmail account
- *People* for your contacts list (may also be called Contacts)
- *Chrome* for browsing the Web (may also be called Internet or Browser)
- *Camera* for taking photos and videos
- *Play Store* for downloading apps
- *Settings* for adjusting your settings (find in the app view)

#### **Gestures**

- *Tap* to "click", select, or open something on your device, like a button or an app
- *Tap and hold* to occasionally access other options (think of this as "right-clicking")
- *Drag* to scroll up and down, left and right, or any other direction on the screen
- *Swipe left or right* to "flip through" things, like pages on the Home screen, photos, or pages in an e-book
- *Double-tap* to zoom in or out in certain apps, like Maps or Chrome
- *Pinch* (i.e., open or close your thumb and forefinger) to zoom in or out almost anywhere

## **Connect to Wi-Fi**

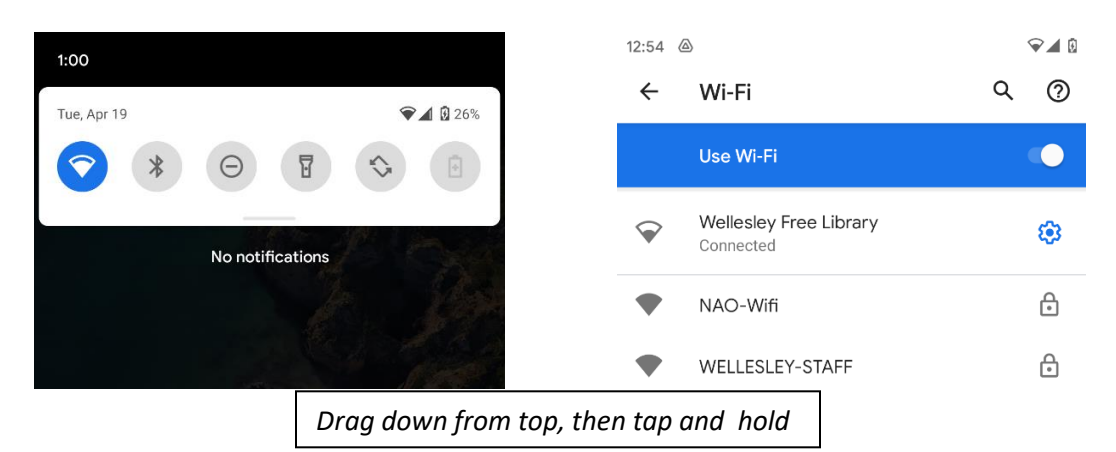

- Drag down from the top of the screen
- Tap and hold the Wi-Fi icon
- Select appropriate network
	- o Enter password if applicable—this can often be found on the back of your home router

## **Google Account**

- If you use Gmail, you already have a Google account and can use that email and password on your Android device
- Otherwise, you will be prompted to create an account with an email address and password when you set up your device.

**Apps**

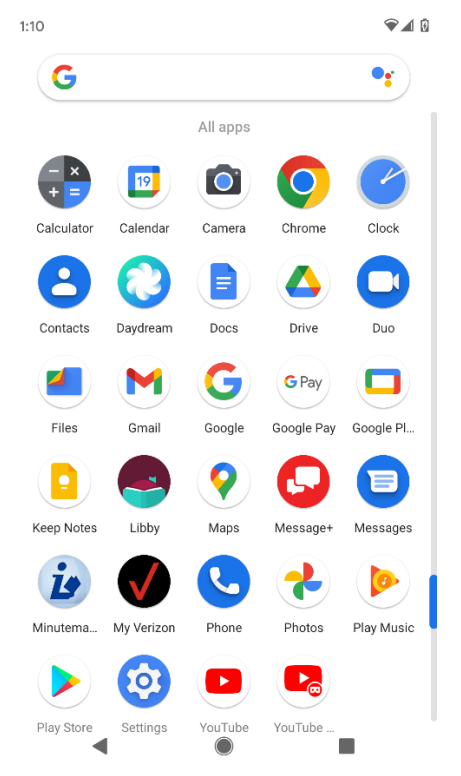

- App view alphabetical list of apps
	- o Drag up from the bottom of the screen
- How to add/remove app from home screen
	- o Tap and hold app icon for more options

#### **Play store basics**

- How to search
- Free vs Paid
- Set up payment information with your Google account
- App safety reputation
- Install
- Uninstall

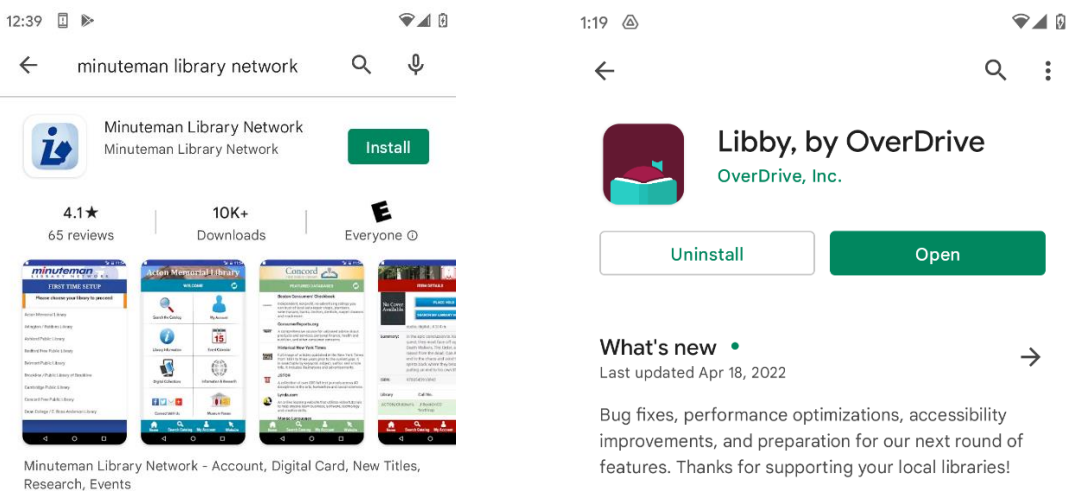

Try it on your own

 **Task**: place an app you use a lot (perhaps the Minuteman app or Libby?) on your home screen for easy access.

# **Further information:**

<https://support.google.com/android>

<https://edu.gcfglobal.org/en/androidbasics/>